# **FANS1/A Performance Based Communications and Surveillance On-Line Analysis Tool**

**ICAO Africa and Latin America Regional Offices Operational Data Link Seminar 8-11 August 2016 Accra, Ghana**

AIR NEW ZEALAND

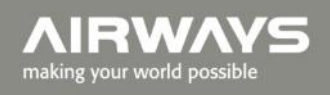

**Operational Data Link Seminar** 

### **What we will cover today**

- **The need for on-line analysis tool.**
- **Overview, access, and development status.**
- **Discussion around availability/access/licencing.**
- **Description of functionality.**
- **On-line demonstration.**

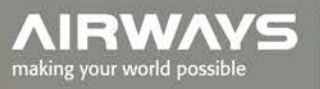

- **Airways has been carrying out manual analysis of CPDLC and ADS-C data since 2009 using Excel spreadsheets supplemented by occasional analysis using the FAA supplied GPAT tool.**
- **This manual analysis is very time consuming and resource intensive.**
- **Airways has developed an on-line application which will provide stakeholders the means to efficiently extract ADS-C RSP180 and RSP400 performance and CPDLC RCP240 and RCP400 performance .**
- **The tool allows the import and performance analysis of .csv files for CPDLC and ADS-C as**

**described in the guidance material (ICAO Doct 9869 PBCS Manual Appendix D)**

- **The on-line application has been designed to be used by any stakeholder:**
	- **It allows the aggregation of regional data.**
	- **It allows for separate databases for different regions.**
- **The tool provides performance data in both graphical format (cumulative frequency distributions) and in tabular form.**
- **The software development of the initial production version has now been completed and is undergoing final testing and validation.**
- **Access to the tool is via:**

#### *https://pbcsanalysis.herokuapp.com/*

- **The on-line analysis tool is hosted on the Heroku cloud application platform which is used by many organizations to deploy and operate applications.**
- **Heroku focuses on infrastructure management, scaling, and security.**
- **Heroku's physical infrastructure is hosted and managed within Amazon's secure data centers and utilize the Amazon Web Service (AWS) technology.**
- **Amazon data centre operations have been accredited under:**

**FISMA Moderate**

**ISO 27001 SOC 1 and SOC 2/SSAE 16/ISAE 3402 PCI Level 1**

tional Data Link Semina **Sarbanes-Oxley (SOX)**

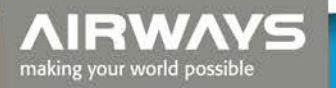

### **Providing access to the tool**

- **We are still discussing internally how the tool can be made available to other interested ANSP or other stakeholders in the FANS1/A community that need access to the performance data.**
- **A possible solution if we receive any interest is to licence use for a free "trial" period such as 6 months to enable those interested to have a reasonable time to assess the tool.**
- **Following the trial period we anticipate that a small licence fee will be required to cover maintenance, and web-site charges.**

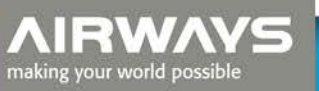

#### **Overview Page**

#### PBCS Analysis

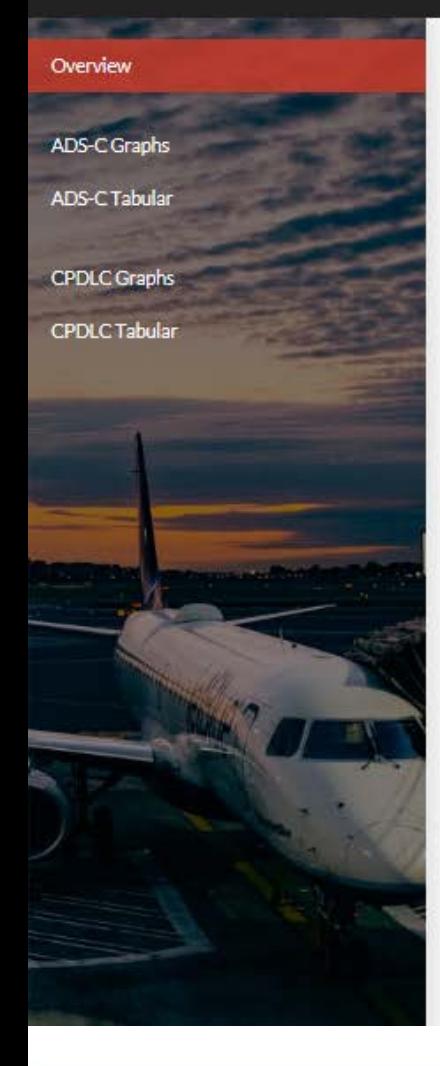

#### Performance Based Communications and Surveillance (PBCS) analysis

This website enables the analysis of ADS-C and CPDLC data that has been extracted in accordance with the guidelines in ICAO Performance Based Communications and Surveillance Manual Doc 9869 Appendix D

You must be an authorized user to access this website. For further information contact paul.radford@airways.co.nz

Log on

#### Example reports

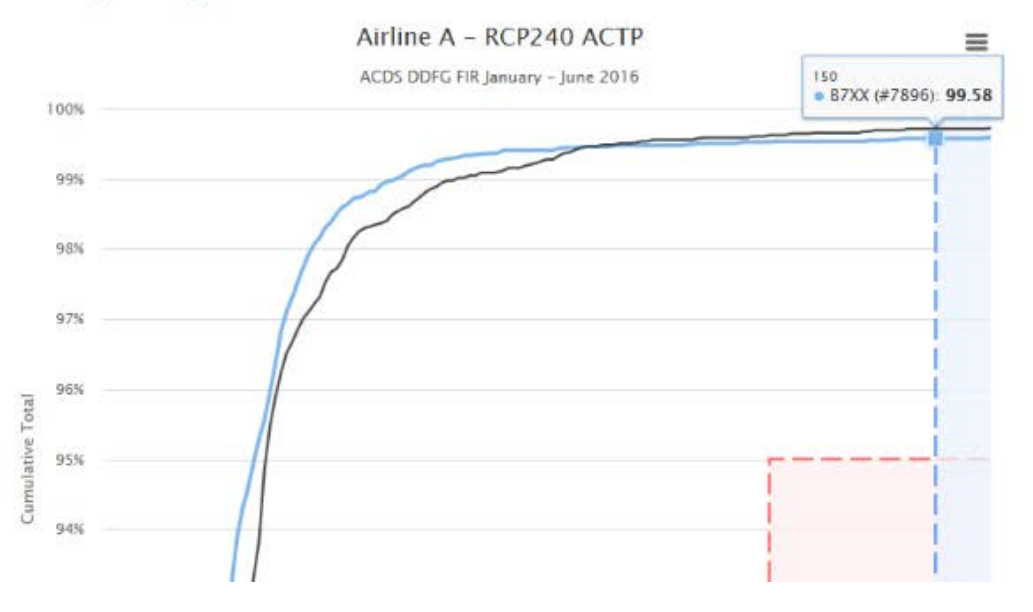

**AIRWAYS** making your world possible

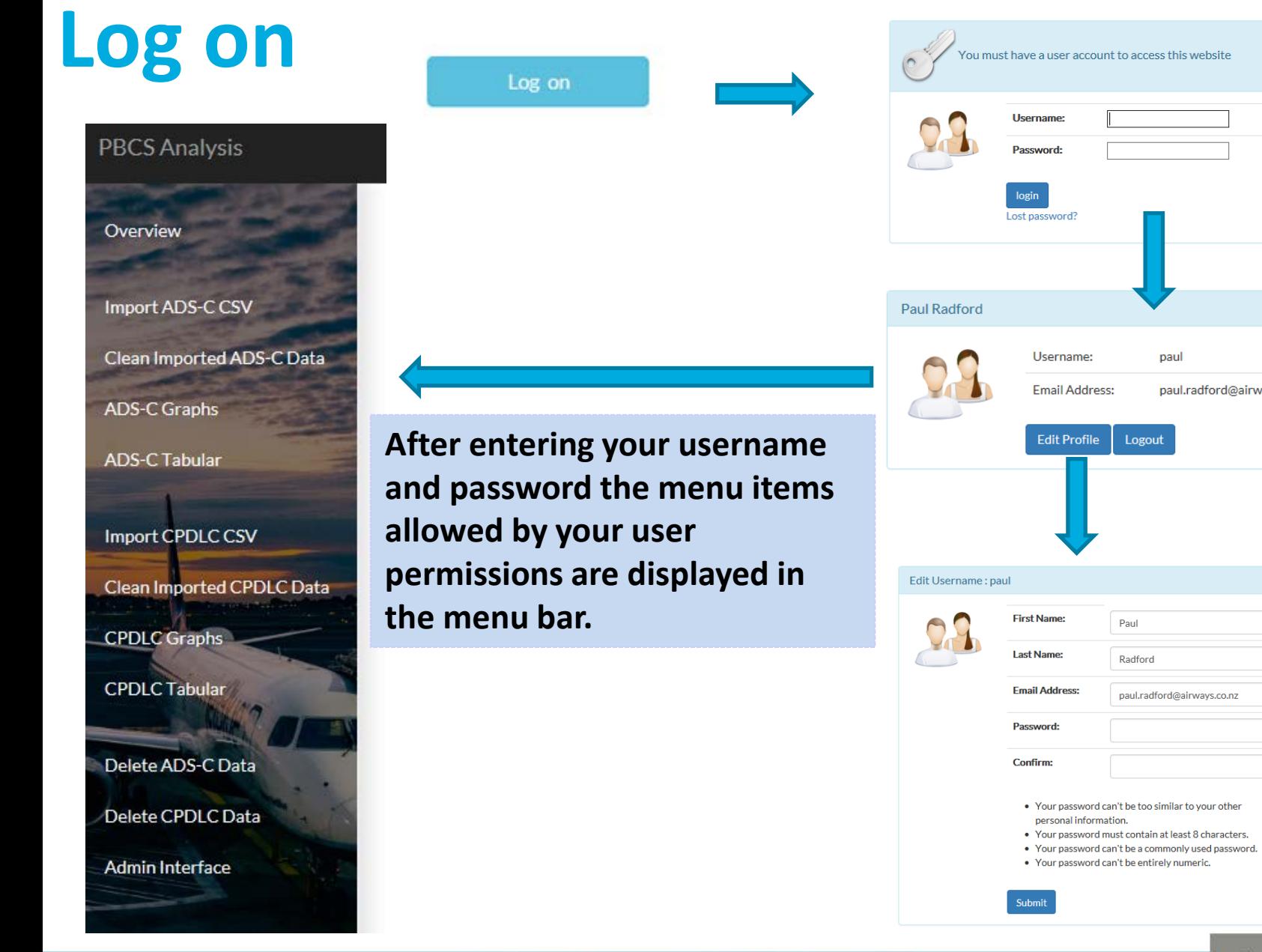

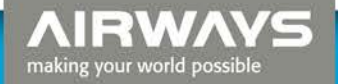

paul

Logout

Paul Radford

paul.radford@airways.co.nz

paul.radford@airways.co.nz

#### **Importing .csv data**

#### **PBCS Analysis**

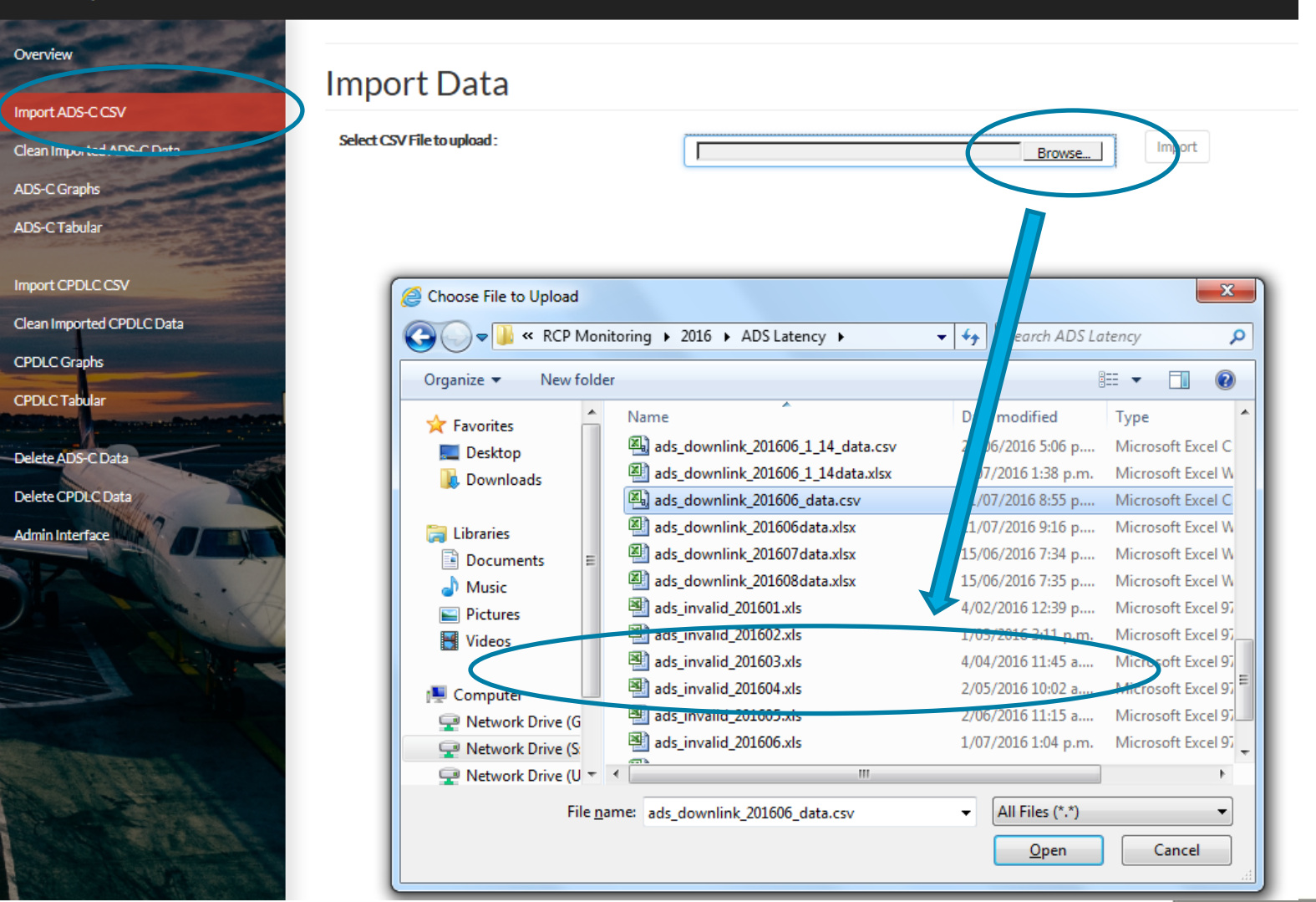

**AIRWAYS** making your world possible

#### **Importing .csv data**

#### PBCS Analysis Overview **Import Data** Import ADS-C CSV Select CSV File to upload: Import Clean Imported ADS-C Data S:\FANS1A\RCP Monitoring\2016\ADS Latency\ads d \_Browse... ADS-C Graphs **BCS** Analysis Overview Importing CSV Data Import ADS-C CSV Clean Imported ADS-C Data 5500 of 46651 records loaded **ADS-C Graphs** ADS-C Tabular Time to completion: 2 minutes 29 seconds Import CPDLC CSV Importing CSV Data Import ADS-C CSV Clean Imported ADS-C Data 46651 of 46651 records loaded ADS-C Graphs ADS-C Tabular Time to completion: 0 minutes 0 seconds Import CPDLC CSV Please Wait - Tidying imported data... Clean Imported CPDLC Data CPDLC Graphs CPDLCTabul

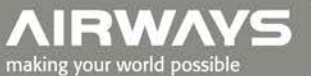

# **Clean/Filter imported data**

- **Shows all imported data , user can sort, review , and view invalid records that will be discarded.**
- **User can fix missing type/company for any tail number.**
- **Find and designate bad tails and outages.**

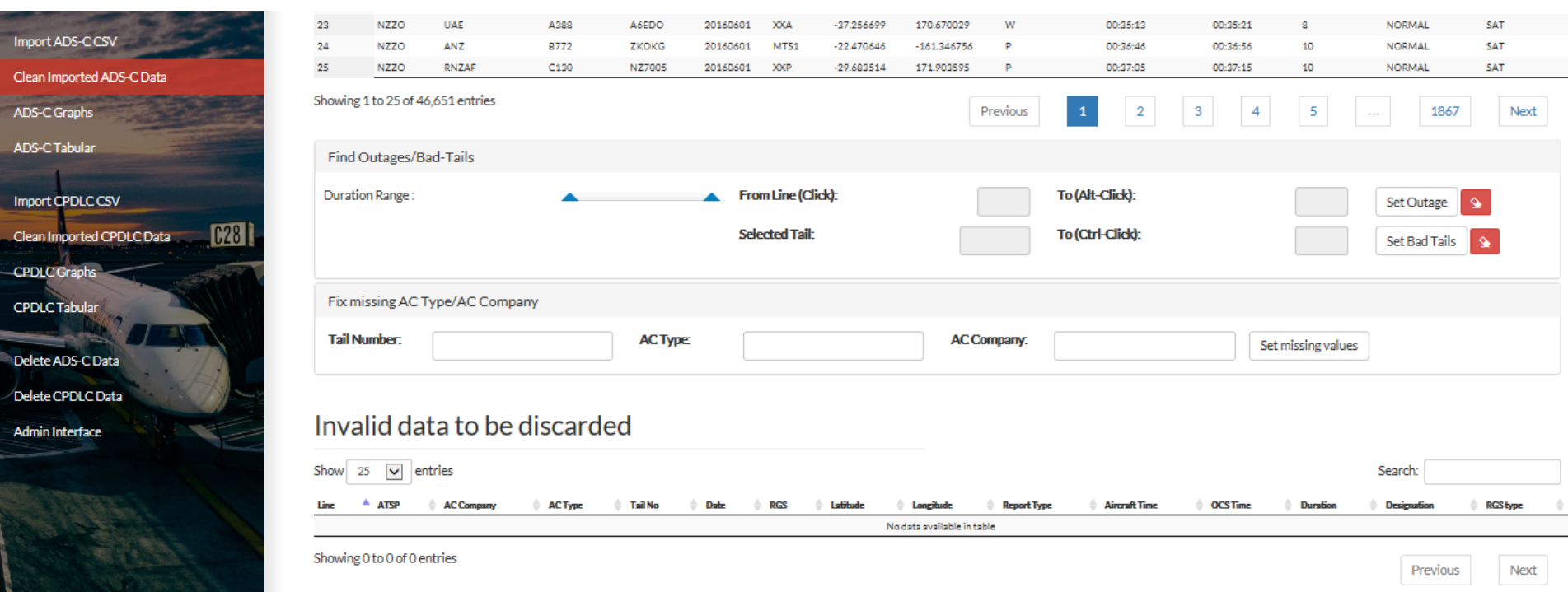

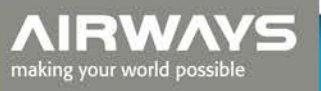

Copy Imported Data to Main Database

Search:

ê

Designation

**NORMAL** 

**NORMAL** 

**NORMAL** 

**NORMAL** 

**Duration** 

28

15

 $\overline{7}$ 

 $\overline{7}$ 

Report

**Type** 

P

P W

P

Aircraft

02:58:33

03:12:30

03:18:04

 $03:19:53$ 

Time

**OCS** 

**Time** 

02:59:01

03:12:45

03:18:11

 $03:20:00$ 

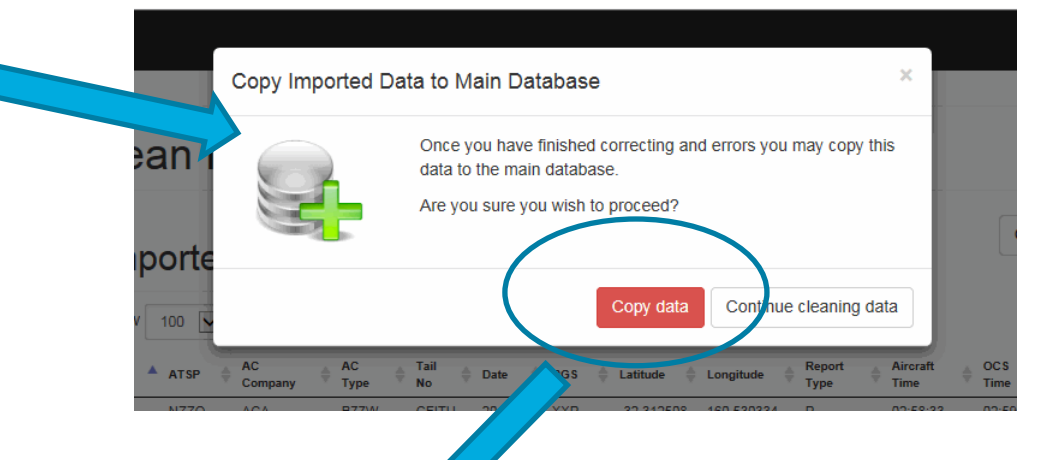

Downlink Delay Analysis

#### Data Transfer Complete

Moved 33453 records.

All data transferred from Import table to Main database.

Import ADS-C CSV

Overview

**RGS** 

type

**SAT** 

**SAT** 

**SAT** 

SAT

Clean Imported ADS-C Data

ADS-C Graphs

**ADS-C Tabular** 

Import CPDLC CSV

Clean Imported CPDLC Data

**CPDLC Graphs** 

Delete ADS-C Data

Delete CPDLC Data

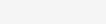

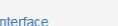

Admin Interface

*AIRWAYS* making your world possible

12 | Operational Data Link Seminar

# **ADS-C Graphical Analysis Page**

#### **PBCS Analysis**

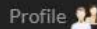

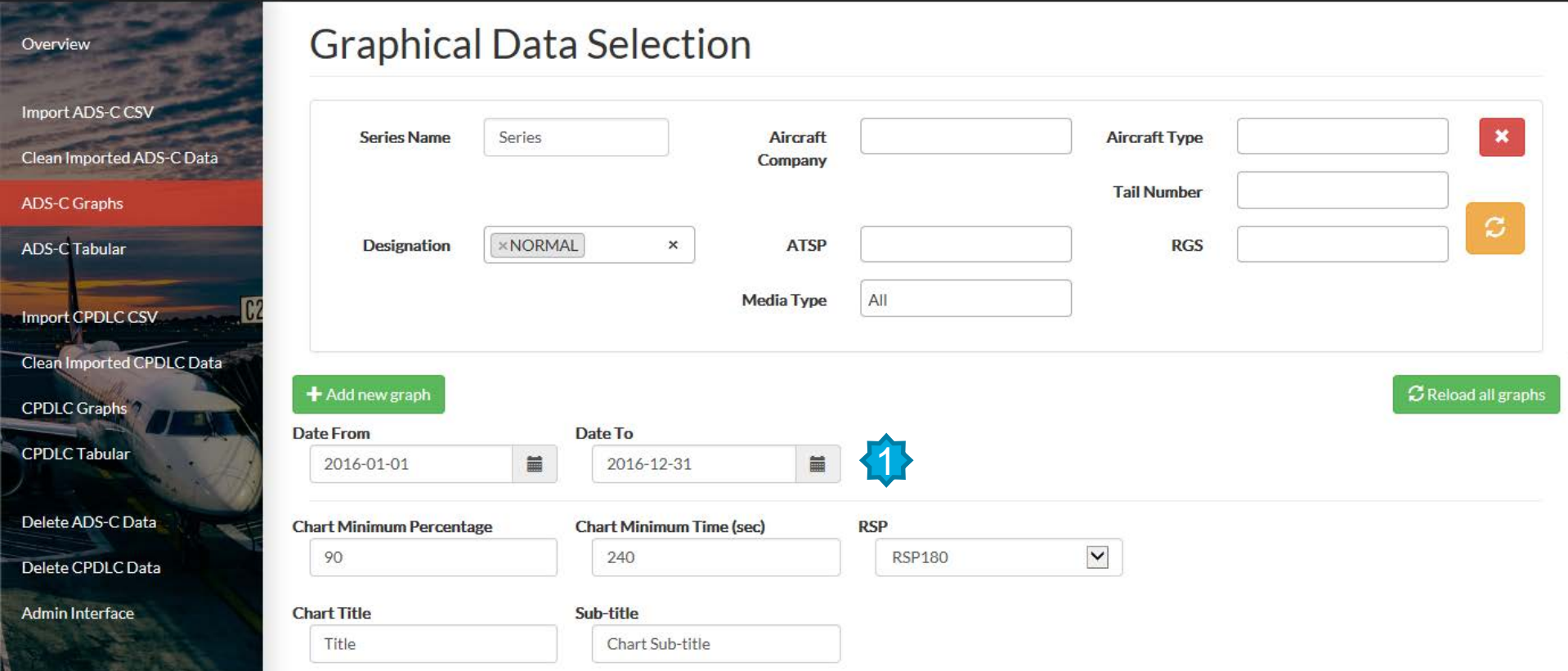

 **Select date range "Date From" – "Date To"; RSP - select RSP180 or RSP400**  1**analysis. Select "Chart Minimum Percentage" = Y Axis ; Chart Minimum Time (sec) = X Axis. Enter "Chart Title"; Sub-title.**

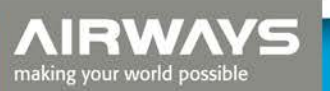

## **ADS-C Graphical Analysis Page**

#### **PBCS Analysis**

Overview

Imp

Cle **AD** 

AD.

Del

Del

Adr

#### **Graphical Data Selection**

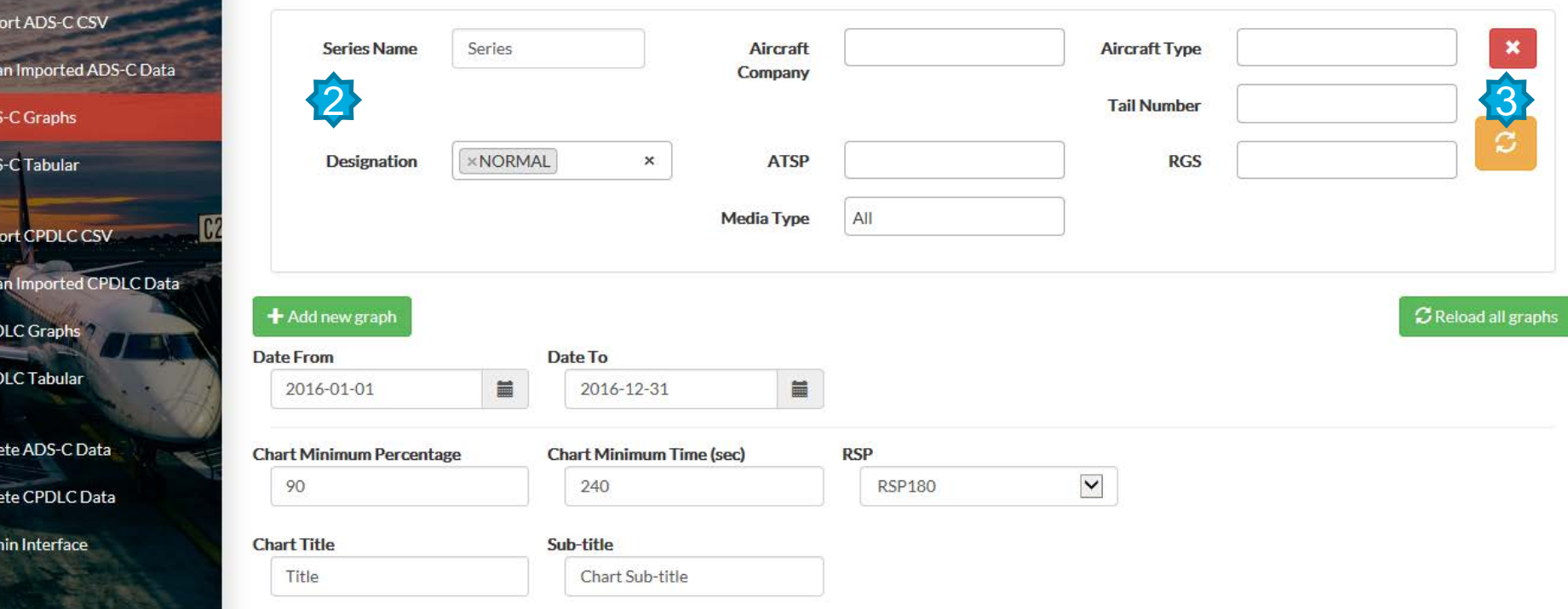

**2** Enter "Series Name" for this graph and then select from "Aircraft Company" **"Aircraft Type" "Tail Number" "RGS Type" "RGS" and "ATSP". selecting this button calculates the graph and wh is loaded a ,,, is displayed – selecting deletes the graph** 3

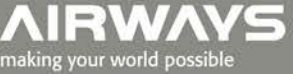

## **ADS-C Graphical Analysis Page**

#### **PBCS Analysis**

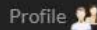

#### **Graphical Data Selection** Overview Import ADS-C CSV  $\boldsymbol{\times}$ **Series Name** Series Aircraft **Aircraft Type** Clean Imported ADS-C Data Company **Tail Number ADS-C Graphs**  $\mathcal{C}$ **Designation ×NORMAL** × **ATSP RGS ADS-C Tabular** All **Media Type Import CPDLC CSV** Clean Imported CPDLC Data 4 5 + Add new graph C Reload all graphs **CPDLC Graphs Date From** Date To **CPDLC Tabular** 篇 篇 2016-12-31 2016-01-01 Delete ADS-C Data **Chart Minimum Percentage Chart Minimum Time (sec) RSP**  $\blacktriangledown$ 90 240 **RSP180** Delete CPDLC Data **Admin Interface Chart Title** Sub-title Title Chart Sub-title

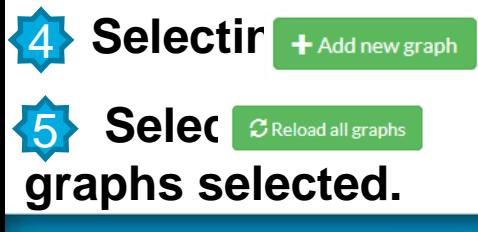

**Selectir Hadd new graph adds a new graphical data selection area.** 

**Selec <b>BReload all graphs** if changing a date range or other selection field to reload all

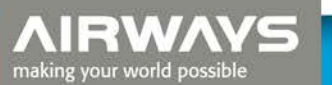

## **ADS-C Graphical – Building a Graph**

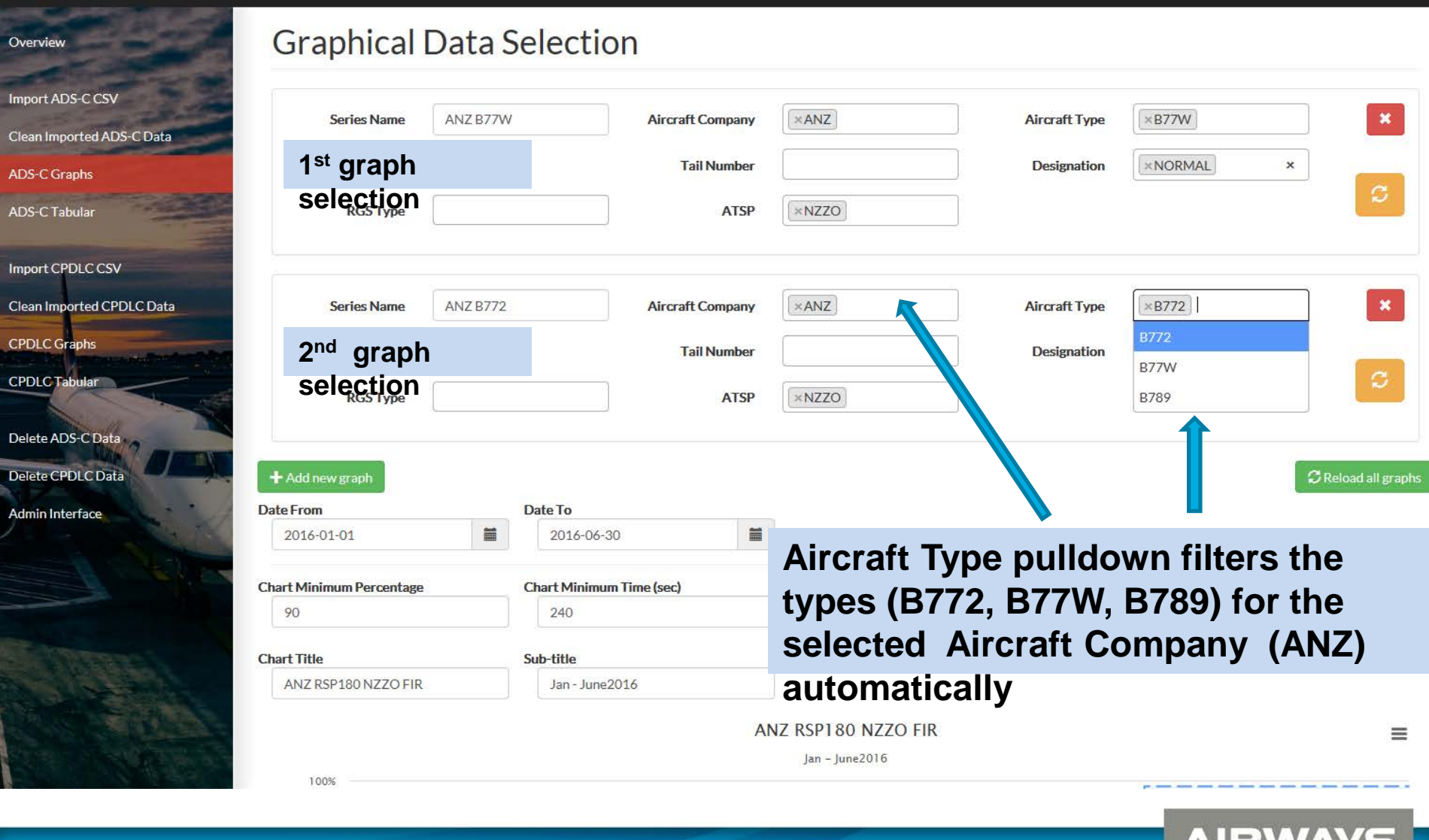

AU BRAZAVIT making your world possible

### **ADS-C Graphical – Building a Graph**

#### **Graphical Data Selection**

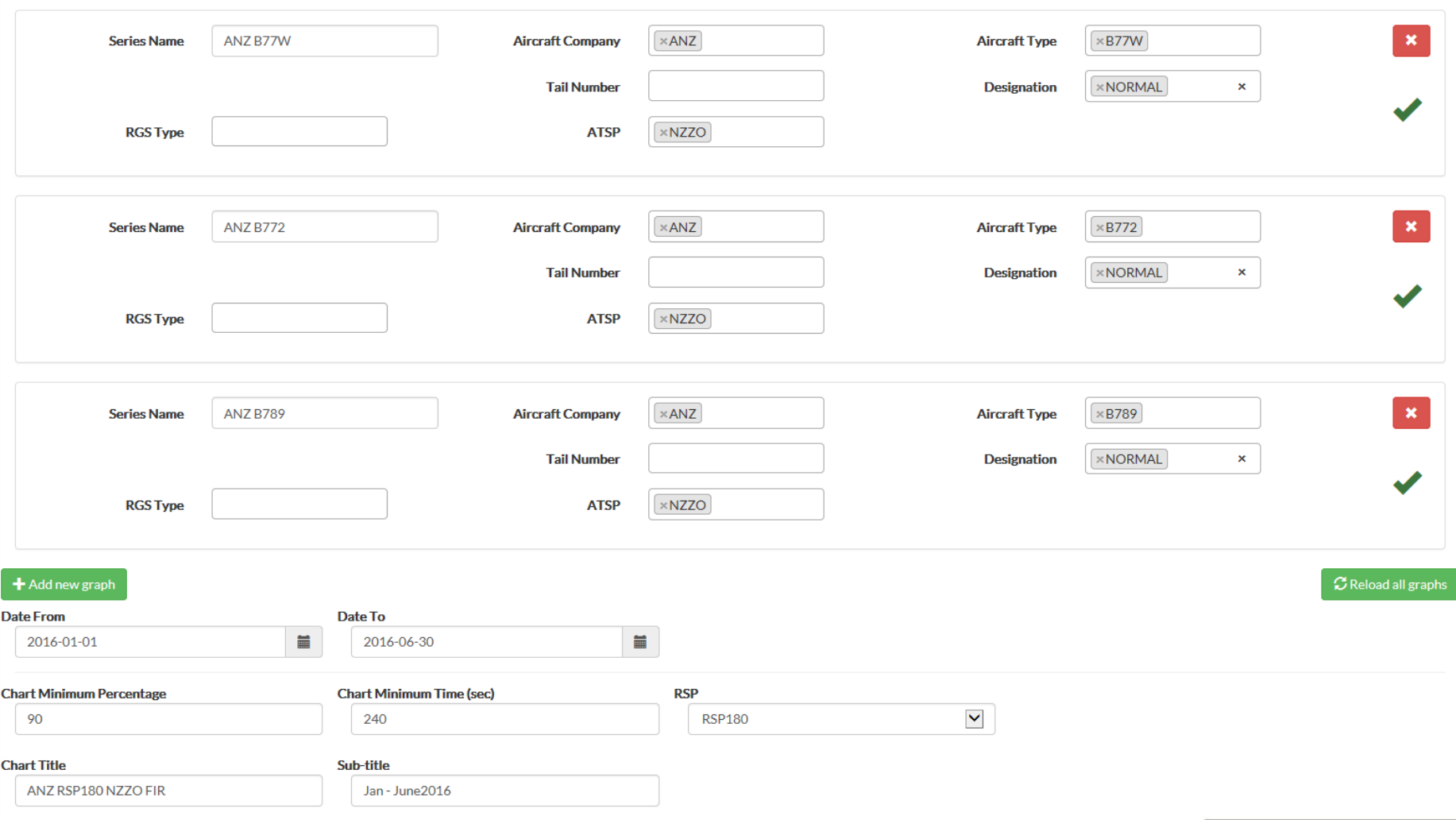

AIRWAYS making your world possible

### **ADS-C Graphical – Example**

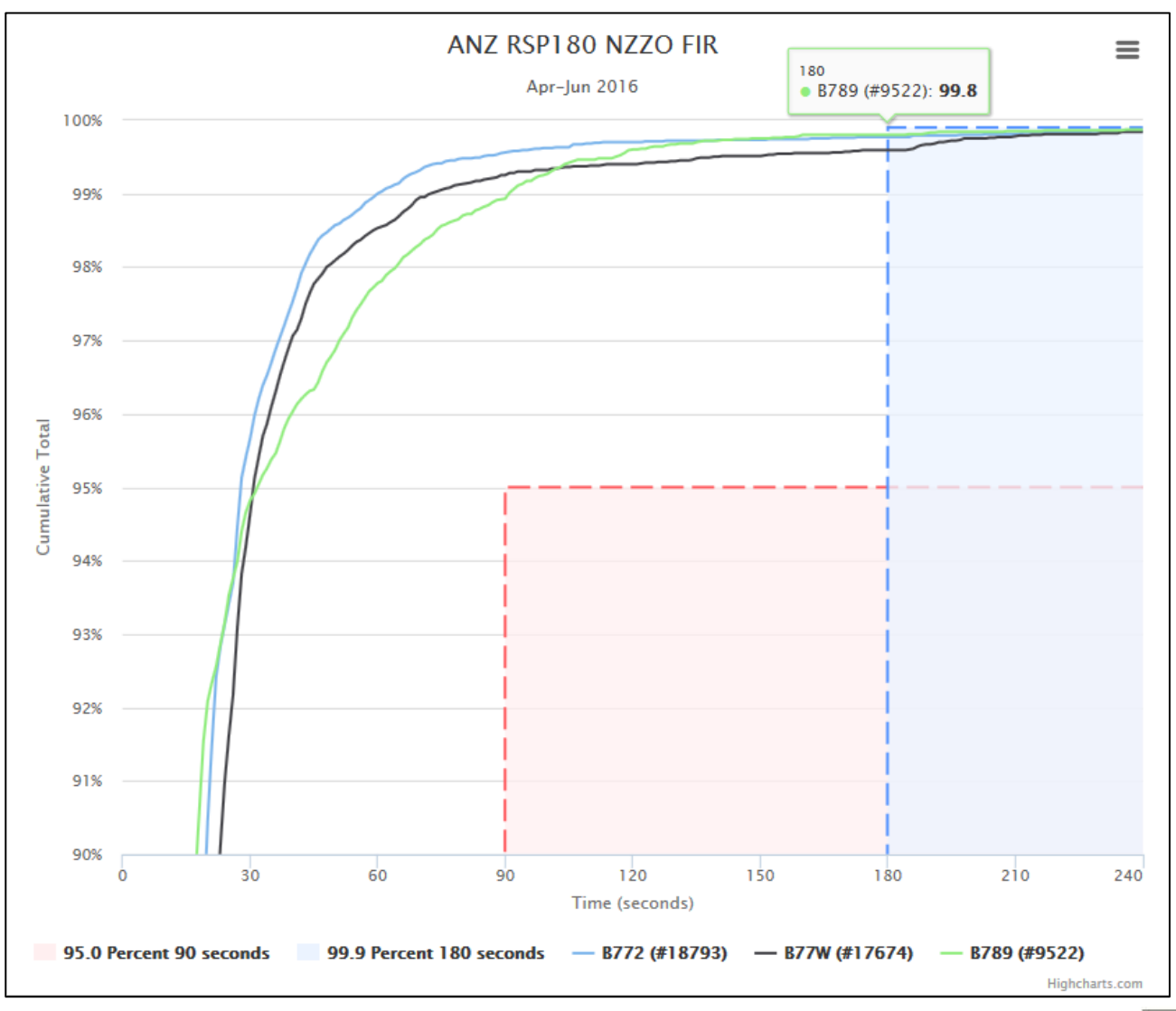

**AIRWAYS** making your world possible

# **ADS-C Tabular Analysis Page**

**PBCS Analysis** 

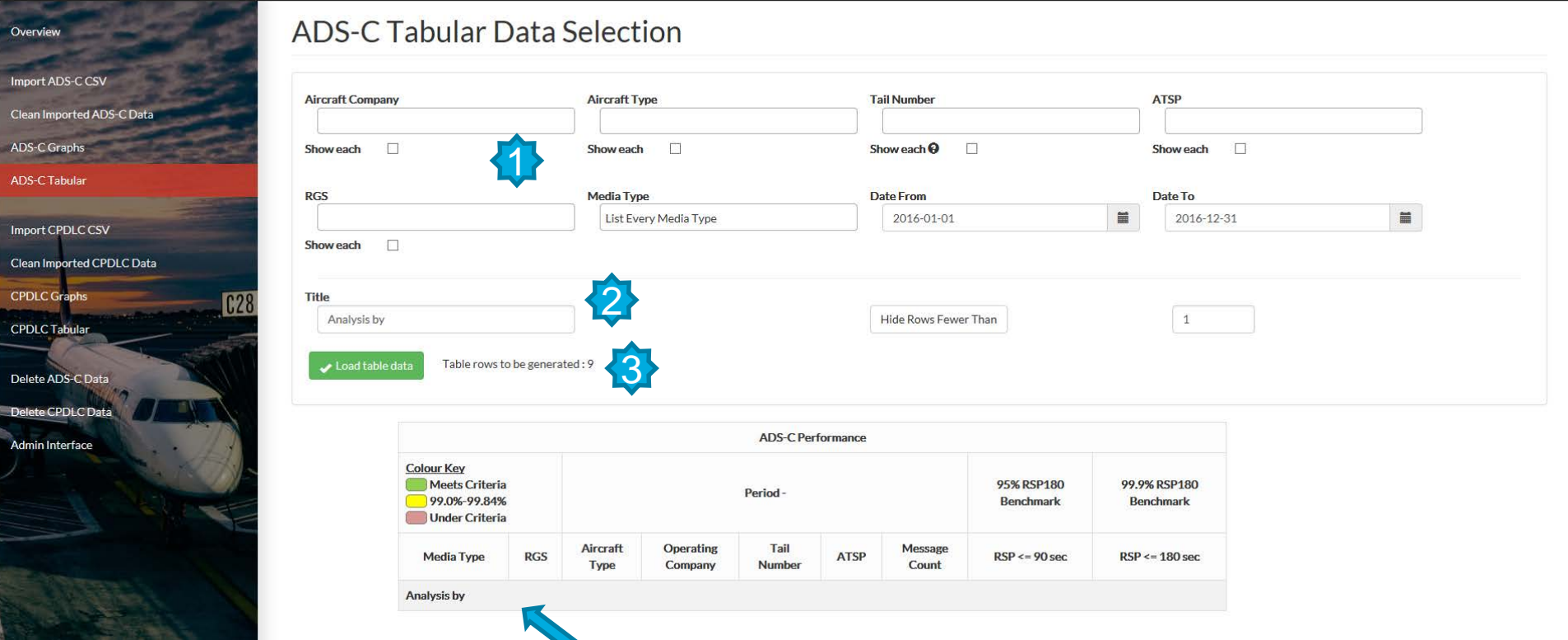

Profile 11

 **Clicking in each data selection field will activate a drop down menu of available**  1 **selections. A blank field will select all. Available data selection fields are : Aircraft Company; Aircraft Type; Tail Number; ATSP; RGS; Media Type; Date From;**  2 ate To. 3

**Enter a title for the table which is displayed on the title bar As dat selections are made the application displays the number of rows that will be**  making your world possible **generated onal Wink Computer Select** 

#### **ADS-C Tabular - Building a Table**

**Filter displayed table to remove rows of less than specified number** 

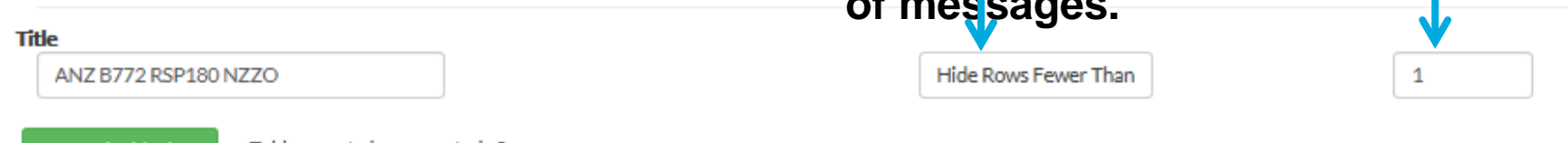

**of messages.**

' Load table data

Table rows to be generated : 2

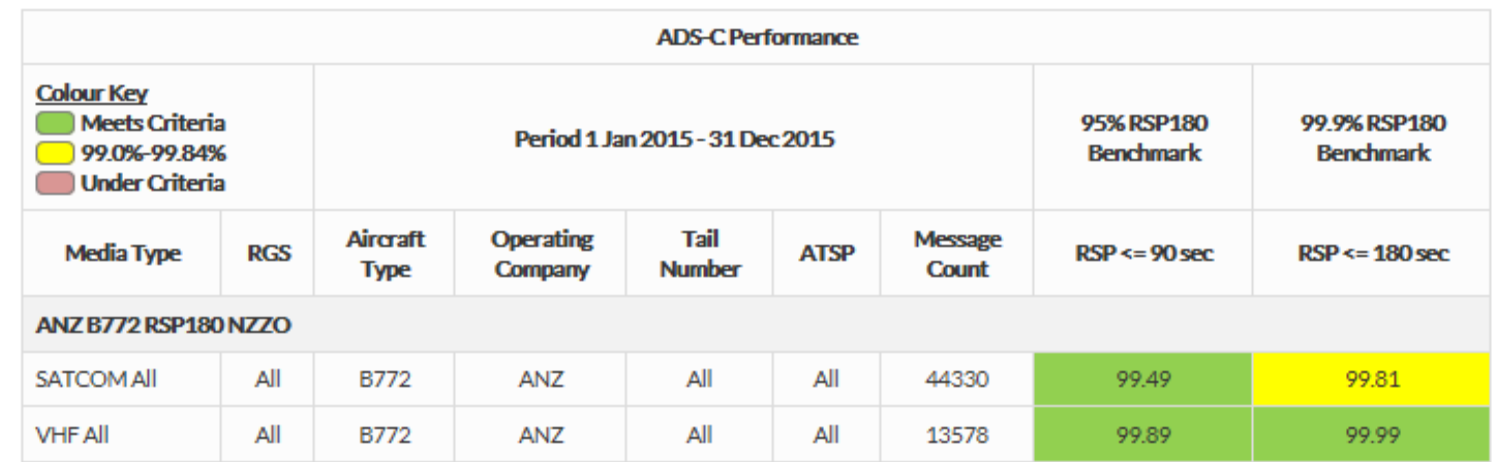

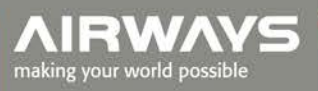

#### **ADS-C Tabular - Example**

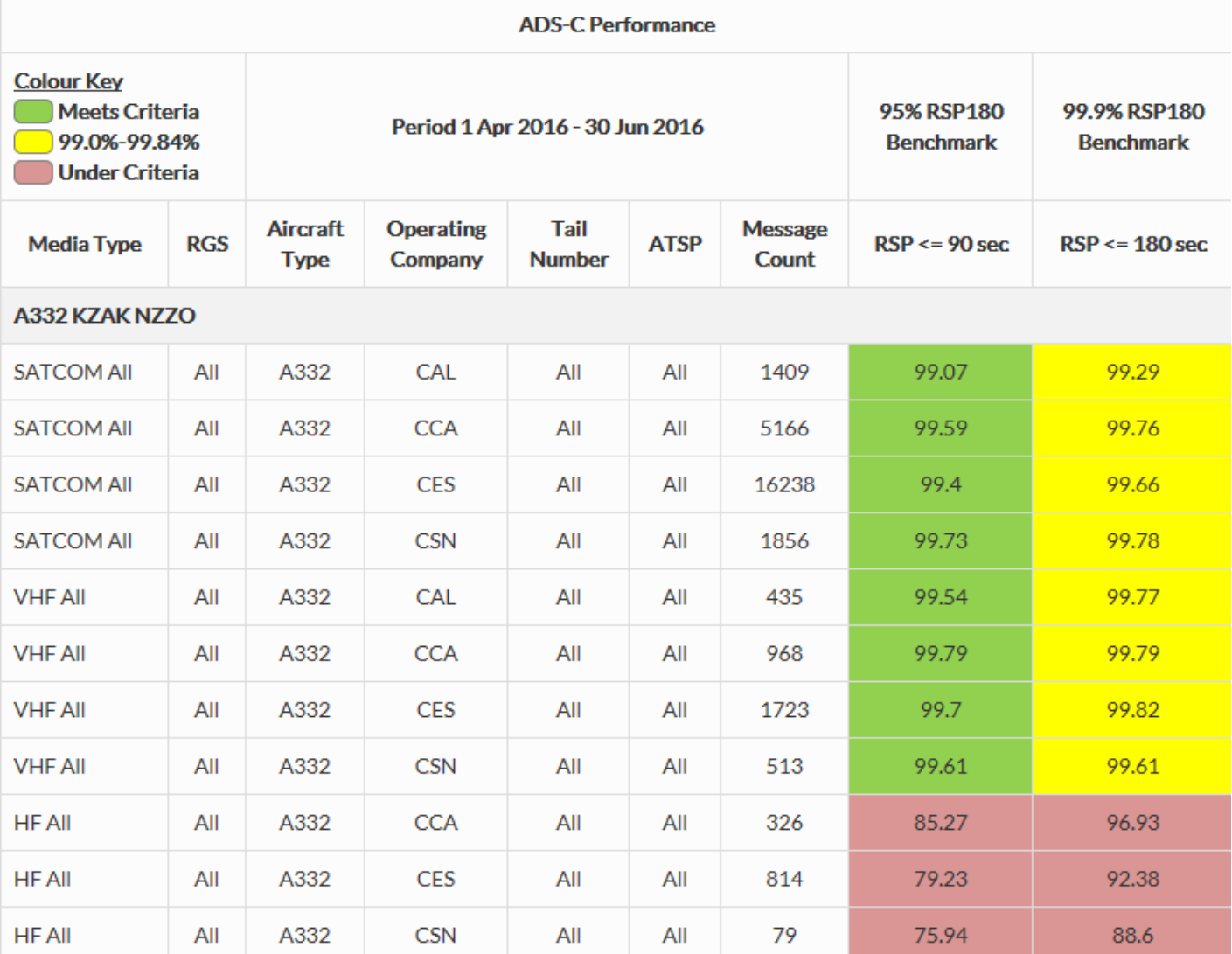

**AIRWAYS** making your world possible

# **CPDLC Graphical – differences**

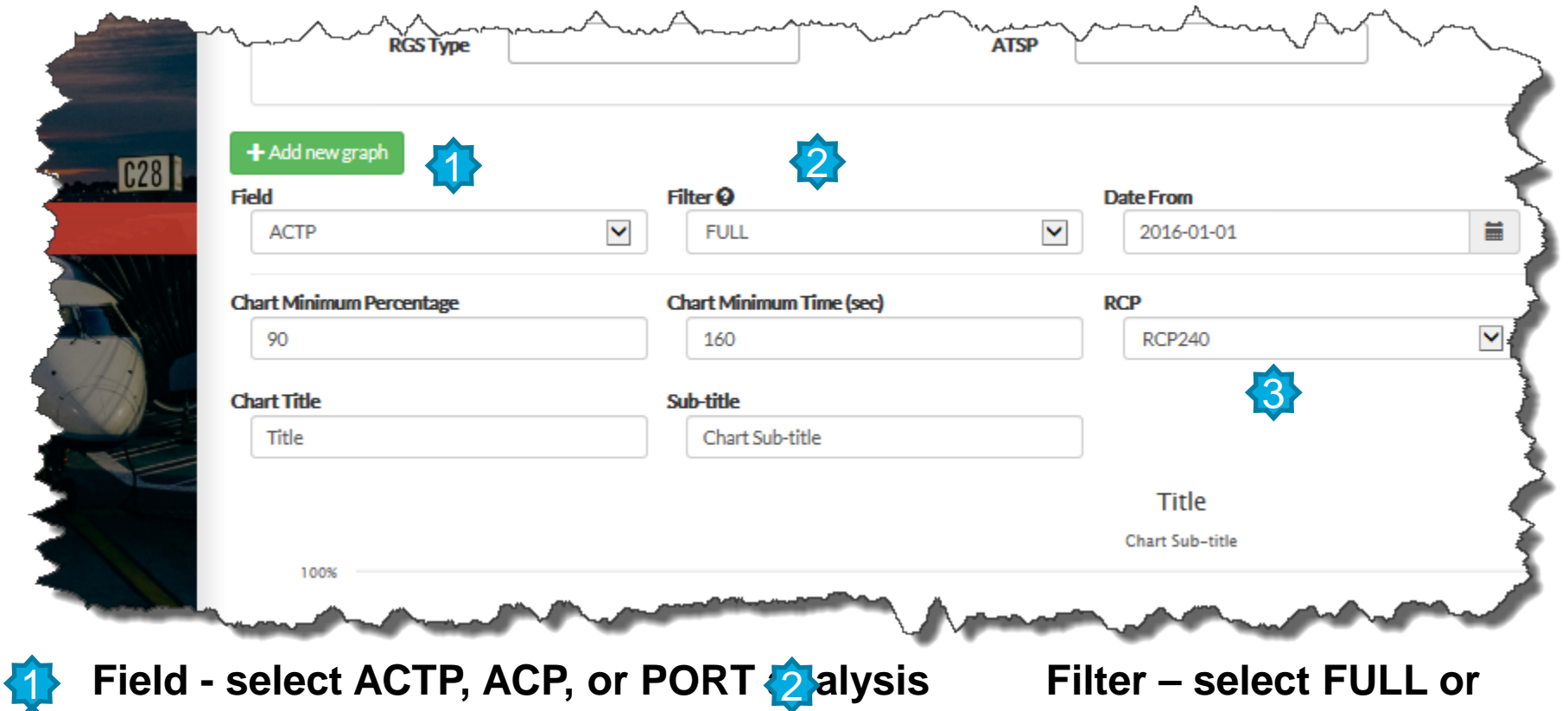

**R3 STRICTED filter** 

 **Route: ELLL – Ellter out messages - Route: LIM7 Note: FULL = Filter out messages - Route: UM79-84, UM91, UM92 Resume Normal Speed: UM116 Contact Instructions: UM117-UM123**

 **RESTRICTED = Don't filter Contact Instructions.**

#### **CPDLC Graphical – example**

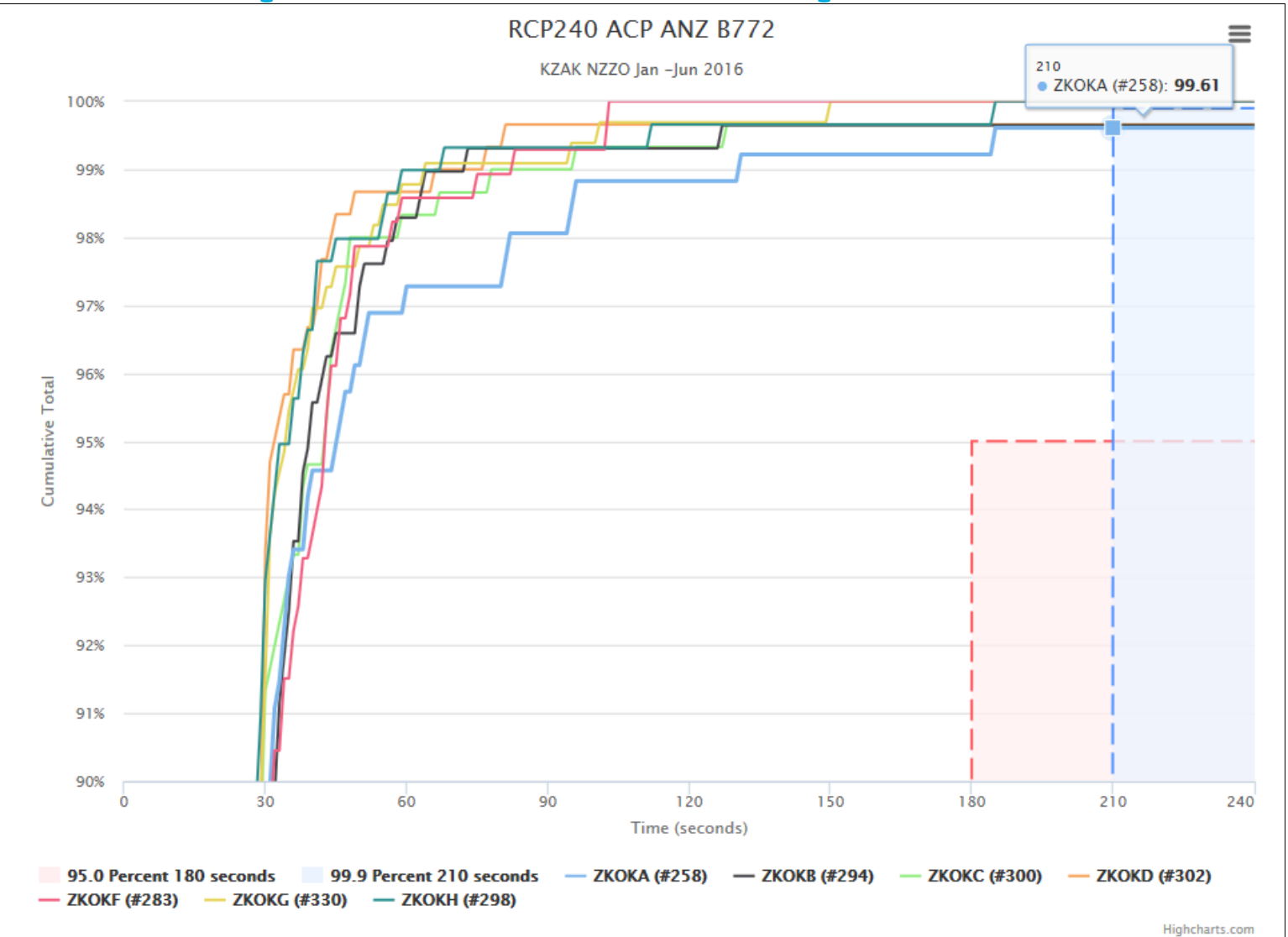

making your world possible

### **CPDLC Tabular - differences**

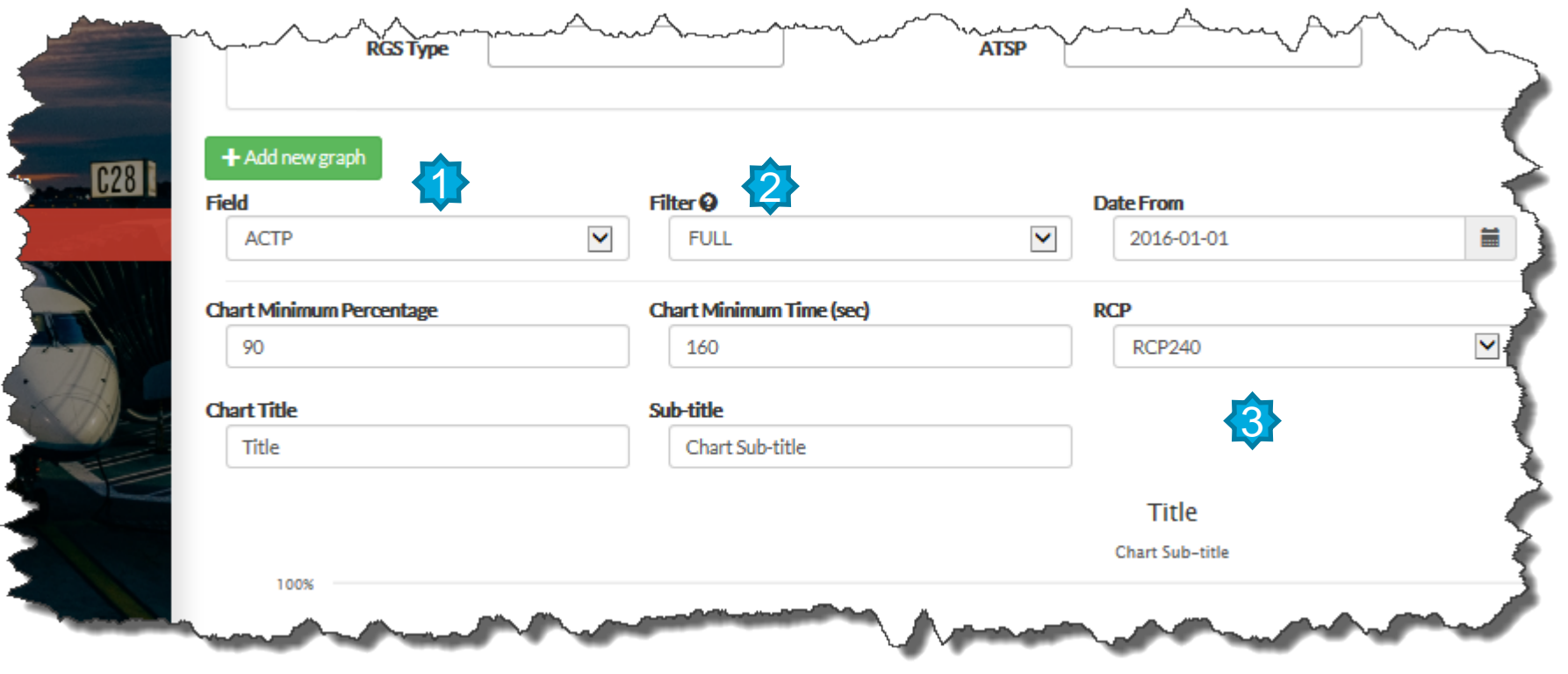

**1** Field - select ACTP, ACP, or PORT analysis Filter – select FULL or 3 **RESTRICTED filter**

 **Rote: FULL = Filter out messages - Route: UM79-84, UM91, UM92 Resume Normal Speed: UM116 Contact Instructions: UM117-UM123**

making your world possible

 **RESTRICTED = Don't filter Contact Instructions.**

## **CPDLC Tabular - example**

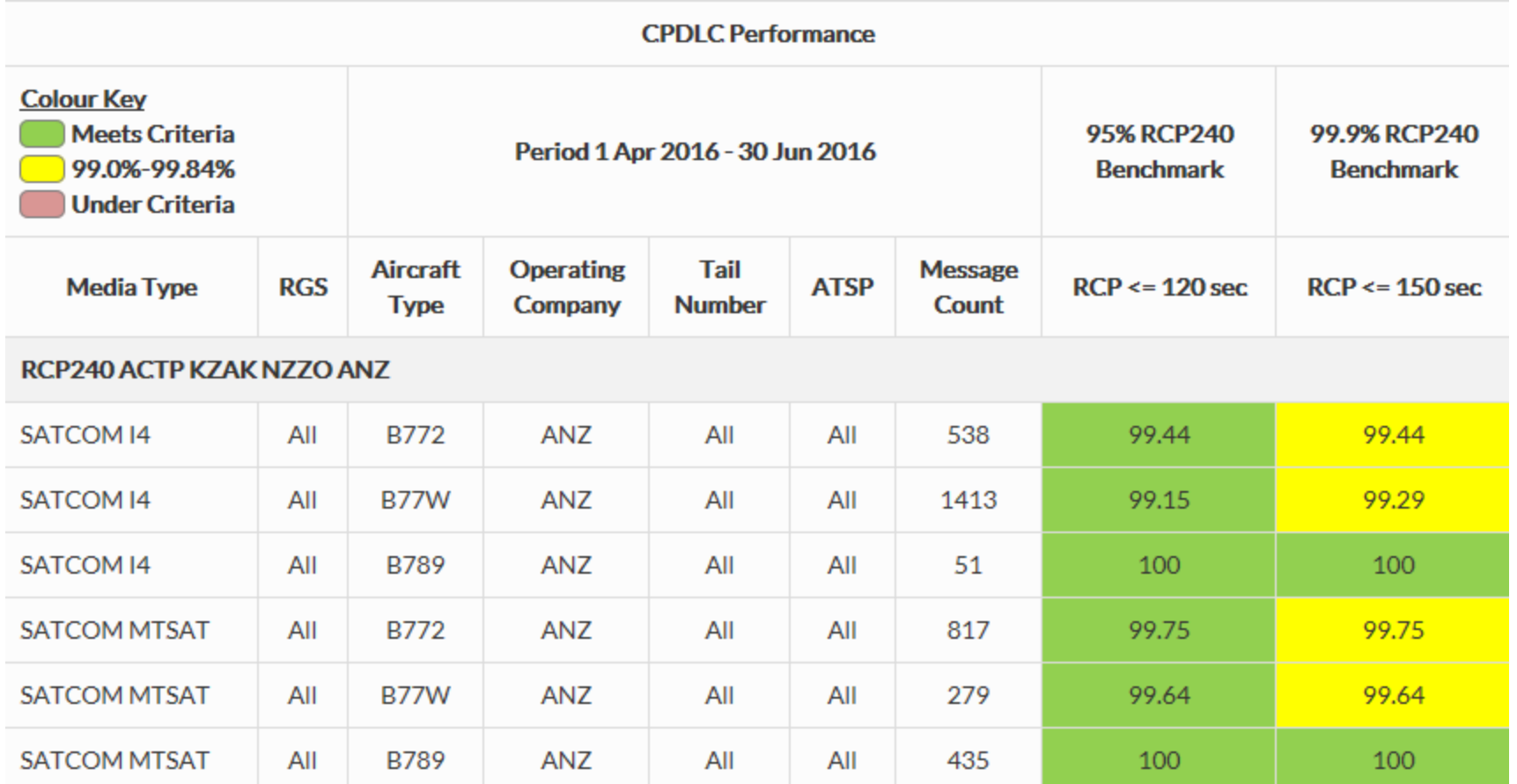

# **Printing graphs and tables**

• **Tool uses the normal print capability available in most** 

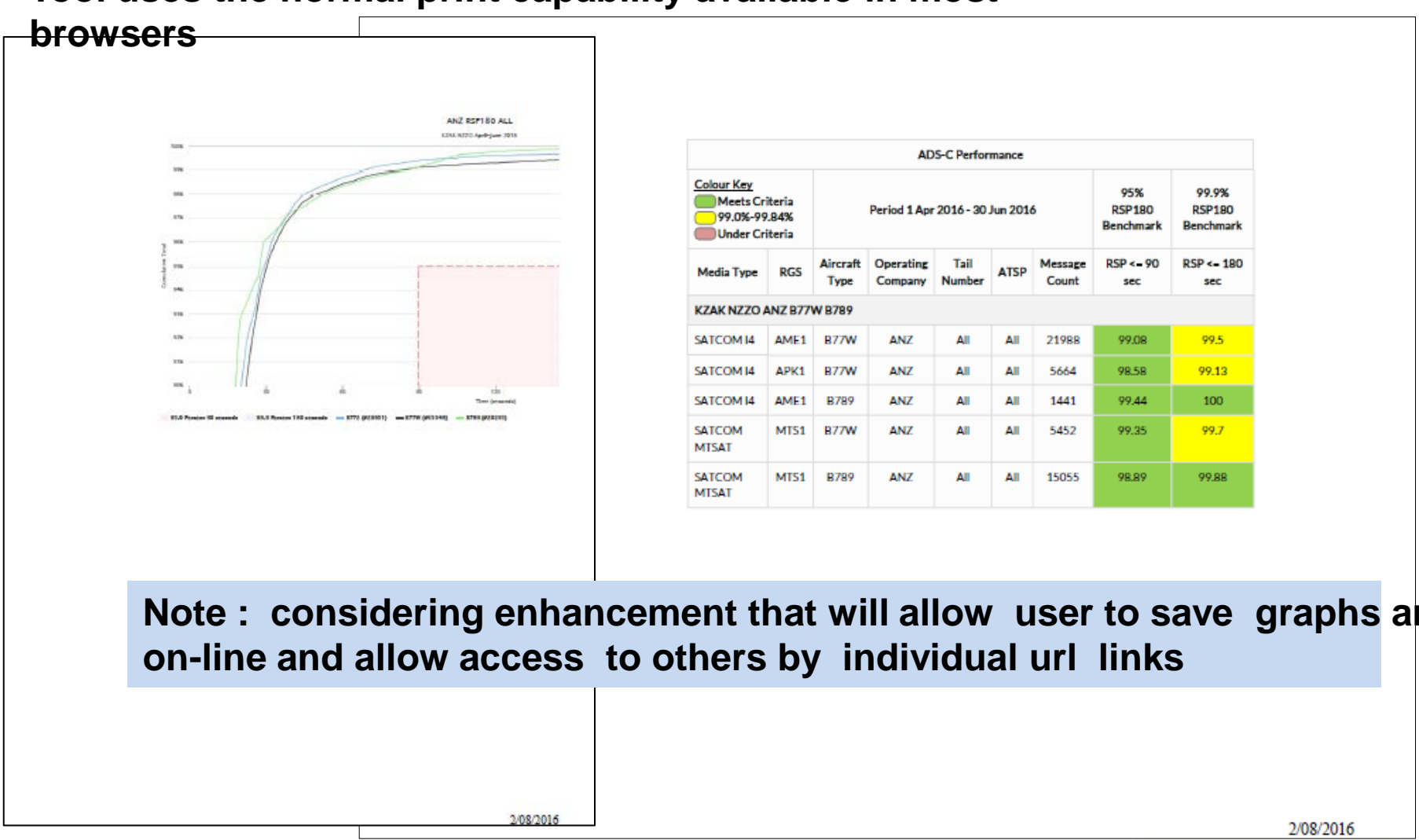

making your world possible

2/08/2016

99.9%

**RSP180** 

sec

99.5

99.13

100

99.7

99.88

#### **Delete imported records**

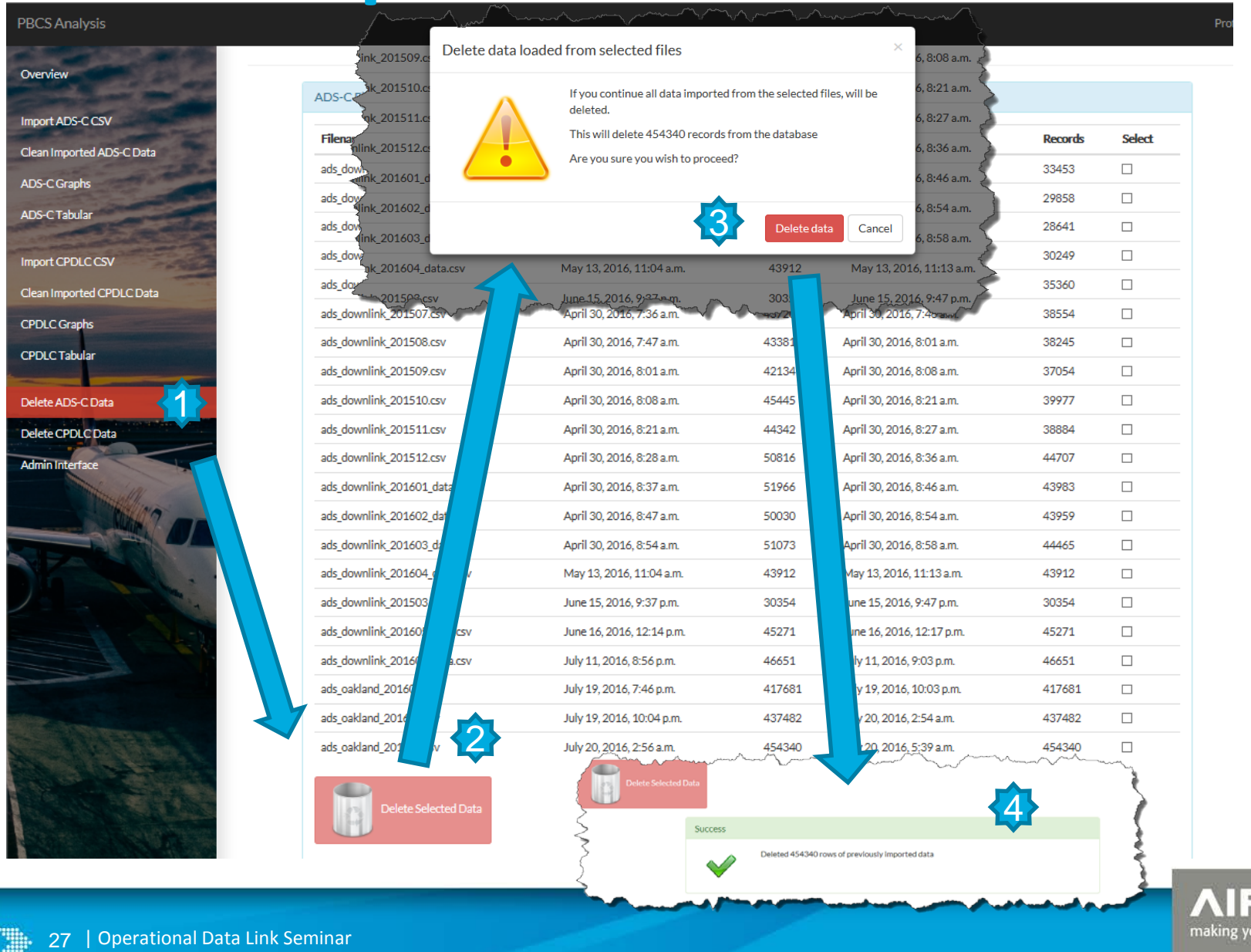

ur world possible

# **Thank you**

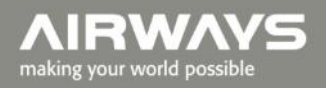

**MARKET** 

28 | Operational Data Link Seminar

AIR NEW ZEALAND